### **Barcodescanner** (ab Software Version 7.6.0.0)

Barcodes begegnen und heute überall, z.B. im Supermarkt. Sie dienen der schnellen Dateneingabe. Anstelle eine Zeichenfolge per Tastatur einzutippen, wird diese einfach von einem Barcode eingescannt.

Technisch funktioniert der Scann genauso wie die Tastatureingabe. Die gescannten Zeichen werden an den Tastaturpuffer des PC's gesendet. Man könnte die Zeichen also genauso gut mit der Tastatur eintippen (was natürlich länger dauert und fehleranfällig ist). Auch in der RoeTest - Software können uns den Barcode nutzbar machen.

Es gibt im Wesentlichen zwei Kategorien von Barcodes:

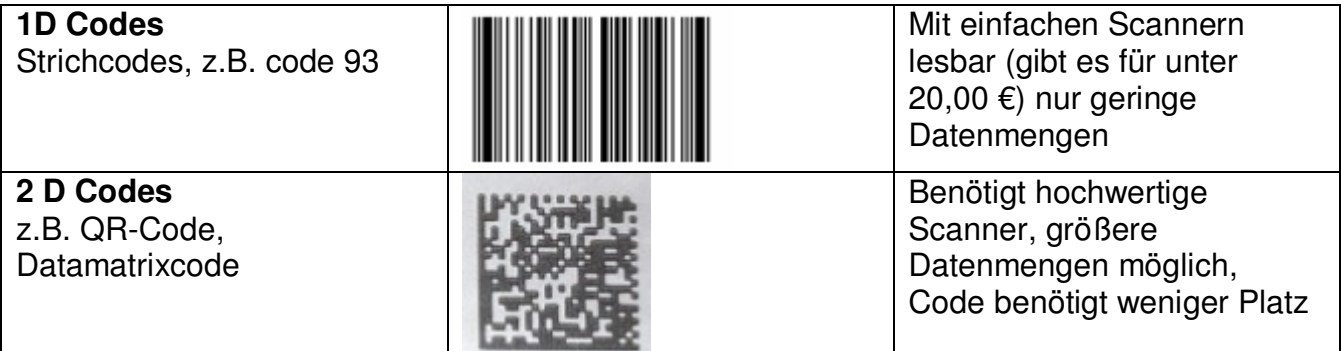

Empfehlung für die Nutzung im RoeTest: Dort wo Platz ist und wenn nur wenige Angaben gespeichert müssen: 1D-Code, **code93,** verwenden. Im Code93 können alle Zeichen, inklusive der deutschen Umlaute dargestellt werden. Sollen mehr Daten verschlüsselt werden, dann Datamatrixcode verwenden (z.B. wenn Messdaten wie Prozentwerte, Steilheit, Hersteller … in einem Barcode gespeichert werden sollen).

Um einen Barcodes mit der RoeTest - Software verwenden zu können, müssen die gespeicherten Informationen folgendes Format haben:

### **Röhrenname Raute ID**

(danach könnten noch beliebige andere Informationen kommen)

### Beispiel: **EF80#231**

### **Mit der RoeTest-Software können Barcodes wie folgt erstellt werden:**

1. Druck auf Messprotokolle und Papierrollen (code93): Dazu in der Druckmaske bitte folgendes markieren

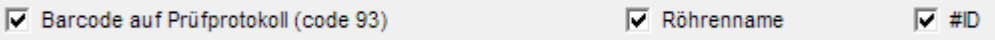

## 2. Über Etikettendrucker:

Die ZPL-Drucker können aus Daten selbst den Barcode generieren und drucken -> siehe Information zu den Etikettendruckern. Die Etiketten können dann auf die Röhrenschachteln geklebt werden.

# **In der RoeTest-Software können die Barcodes wie folgt verwendet werden:**

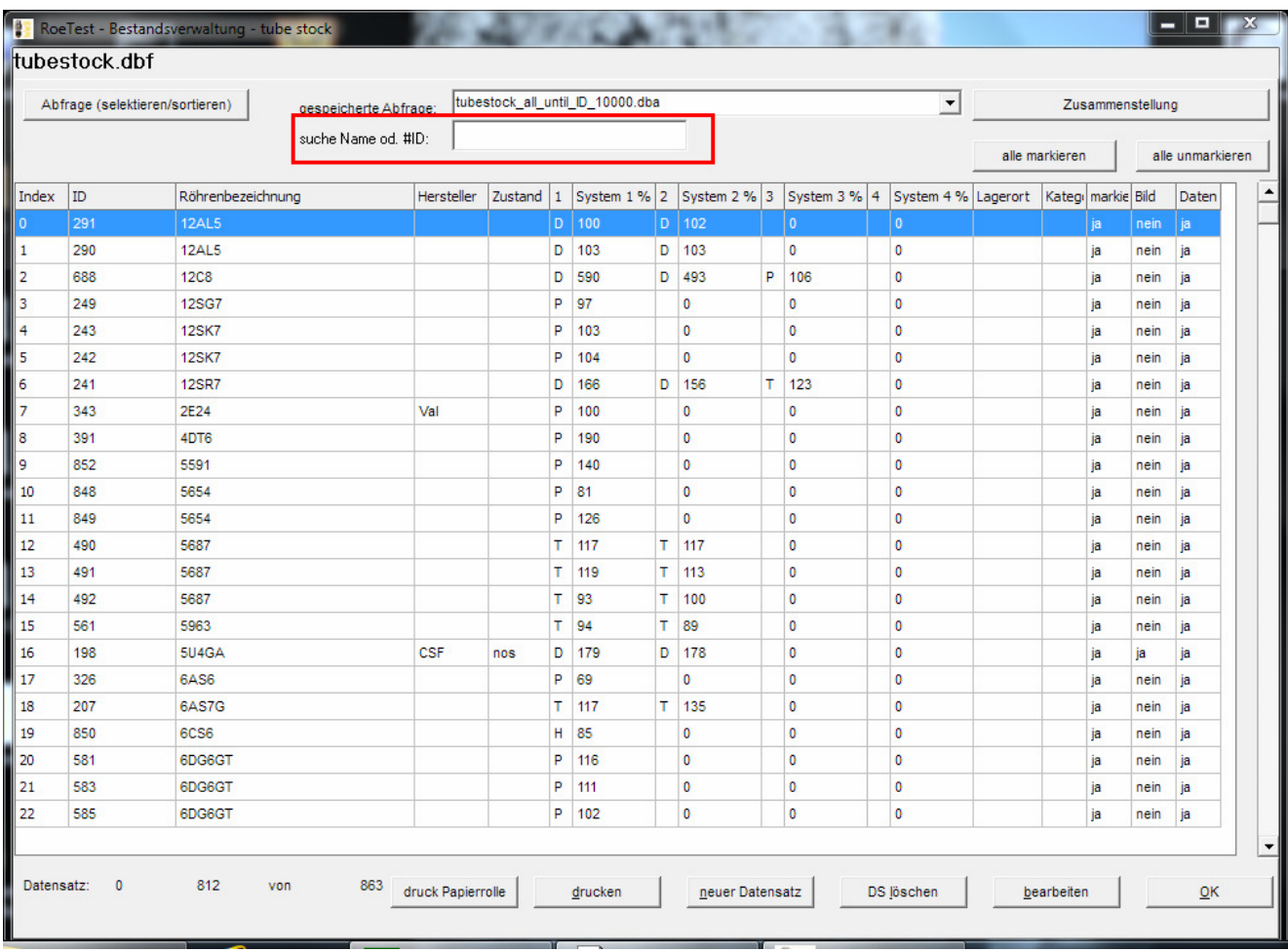

# **Bestandsdatenbank (tubestock):**

Cursor auf das Eingabefeld setzen und Barcode einscannen (oder Zeichenfolge per Tastatur eintippen)

→ Es wird automatisch zum Datensatz der Röhre mit der entsprechenden #ID in der Bestandsdatenbank gesprungen

# **Röhrendaten Datenbank:**

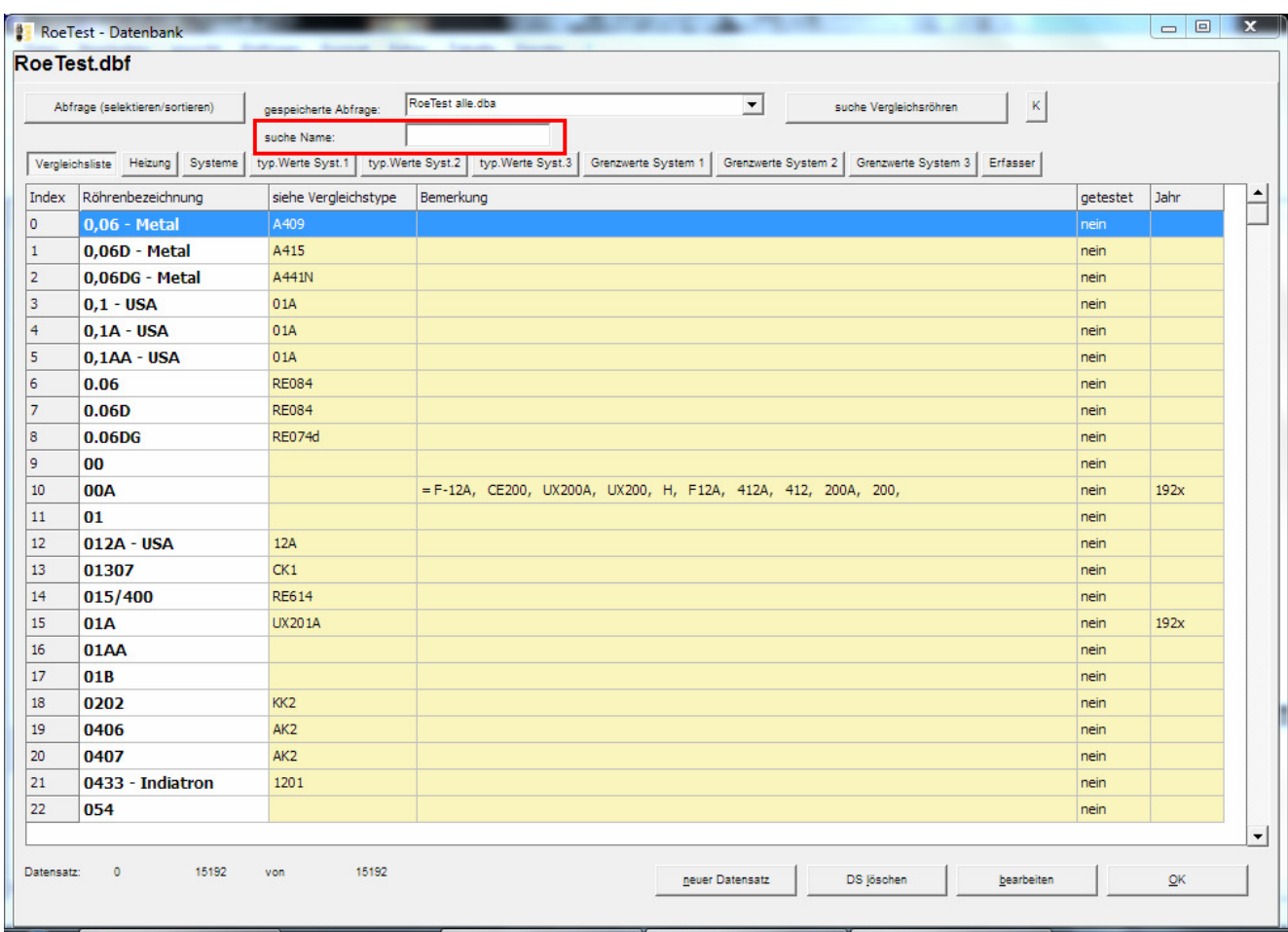

Cursor auf das Eingabefeld setzen und Barcode einscannen (oder Zeichenfolge per Tastatur eintippen)

 Es wird eine Suche zum Datensatz der Röhre mit dem entsprechenden Namen angestoßen

## **Messsoftware – Hauptbildschirm:**

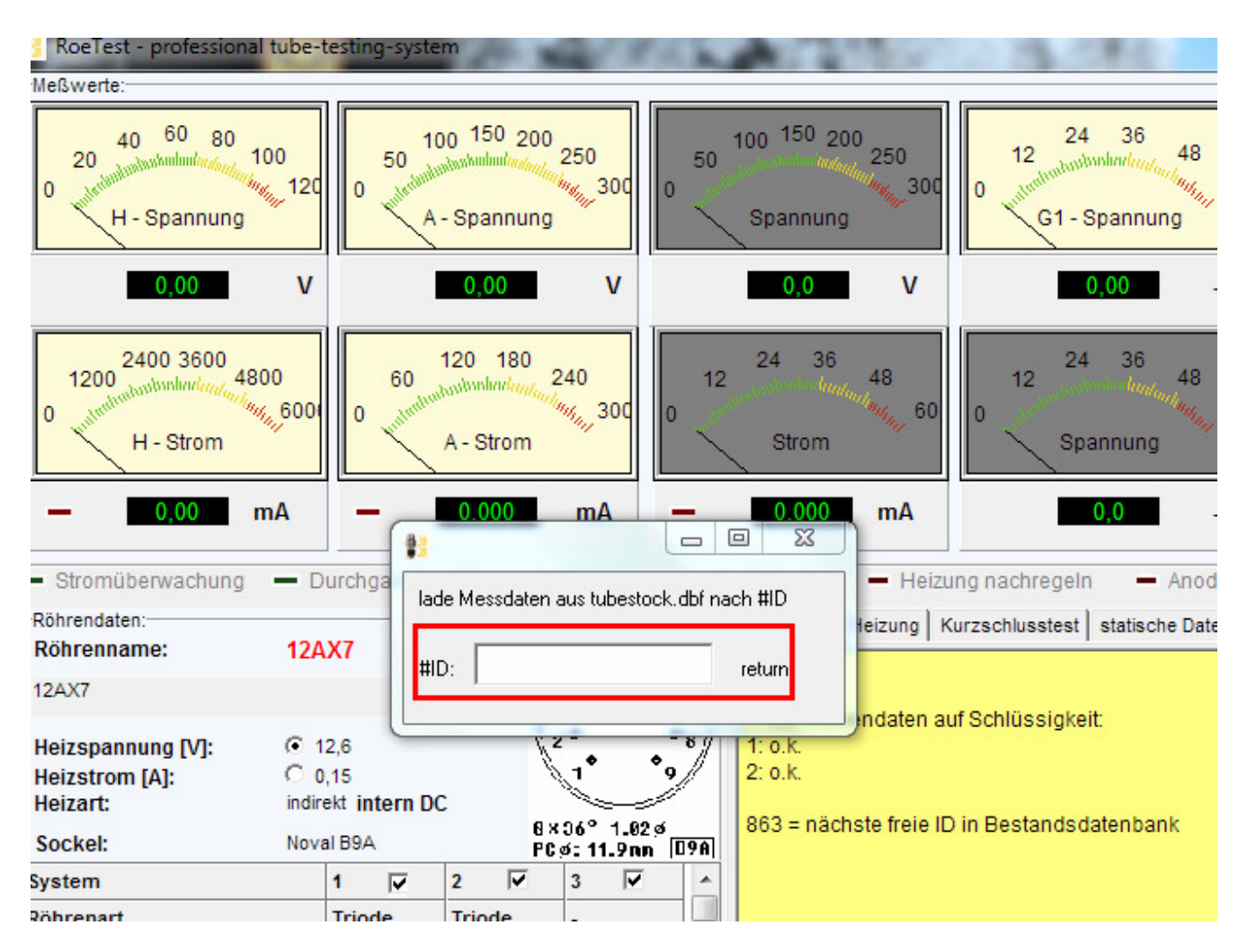

Mit drücken der **F2**-Taste erscheint ein Eingabefeld. Barcode einscannen (oder Zeichenfolge per Tastatur eintippen)

**→** Es werden die Messdaten aus den Anlagen der Bestandsdatenbank (tubestock) geladen (entsprechende #ID)

### **Messsoftware – Kennlinien auswerten – Easy-Match II**

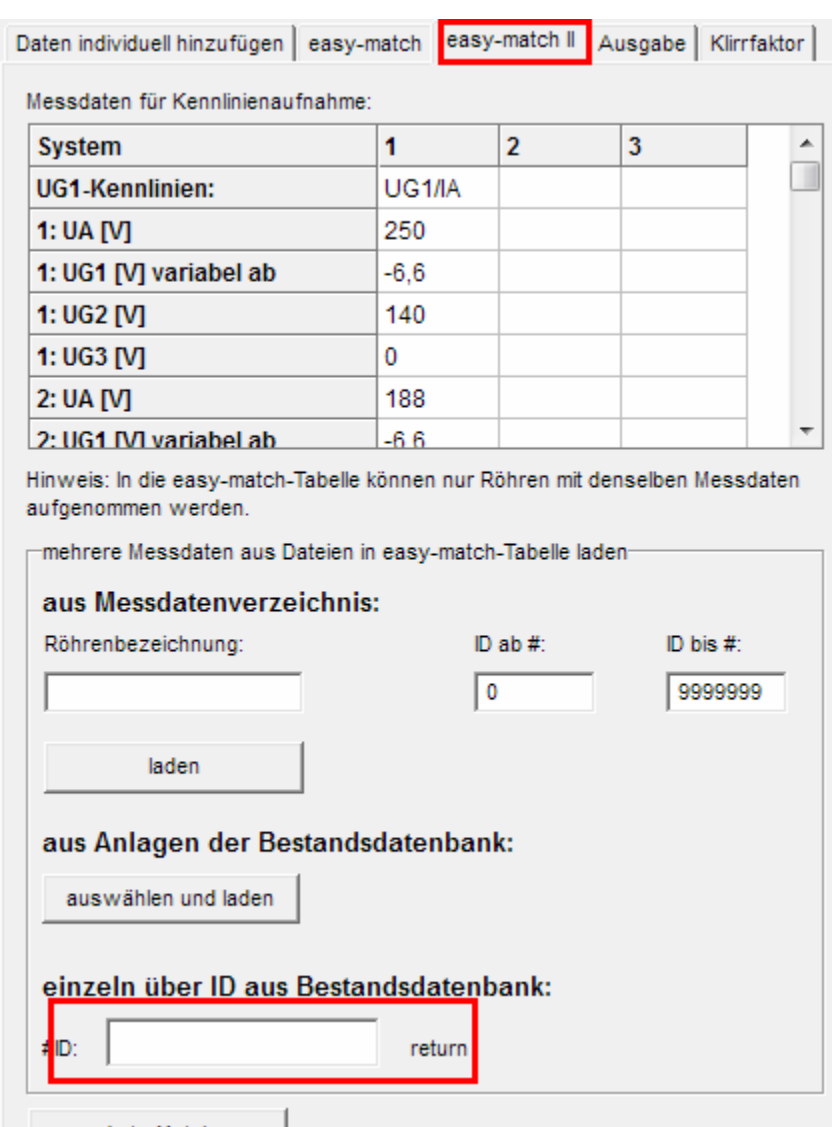

Barcode einscannen (oder Zeichenfolge per Tastatur eintippen)

**→** Es werden die Messdaten aus den Anlagen der Bestandsdatenbank (tubestock) geladen (entsprechende #ID) und in die Easy-Match-Tabelle eingetragen (dabei können immer nur dieselben Röhrentypen zum matchen hinzugefügt werden – etwas anderes macht hier auch keinen Sinn). Siehe auch Tipp zum Kennlinien auswerten – easy-match.

Die von der RoeTest-Software erzeugten Barcodes können natürlich auch von anderen Anwendungen verwendet werden. Z.B. könnten Röhrenhändler diese mit Warenwirtschaftsprogrammen oder anderen Lagerverwaltungen verwenden.

### **Hinweise zu Barcodescannern:**

Nachstehend ein Foto von einem hochwertigen Industriescanner, welcher alle 1D- und 2D-Codes lesen kann:

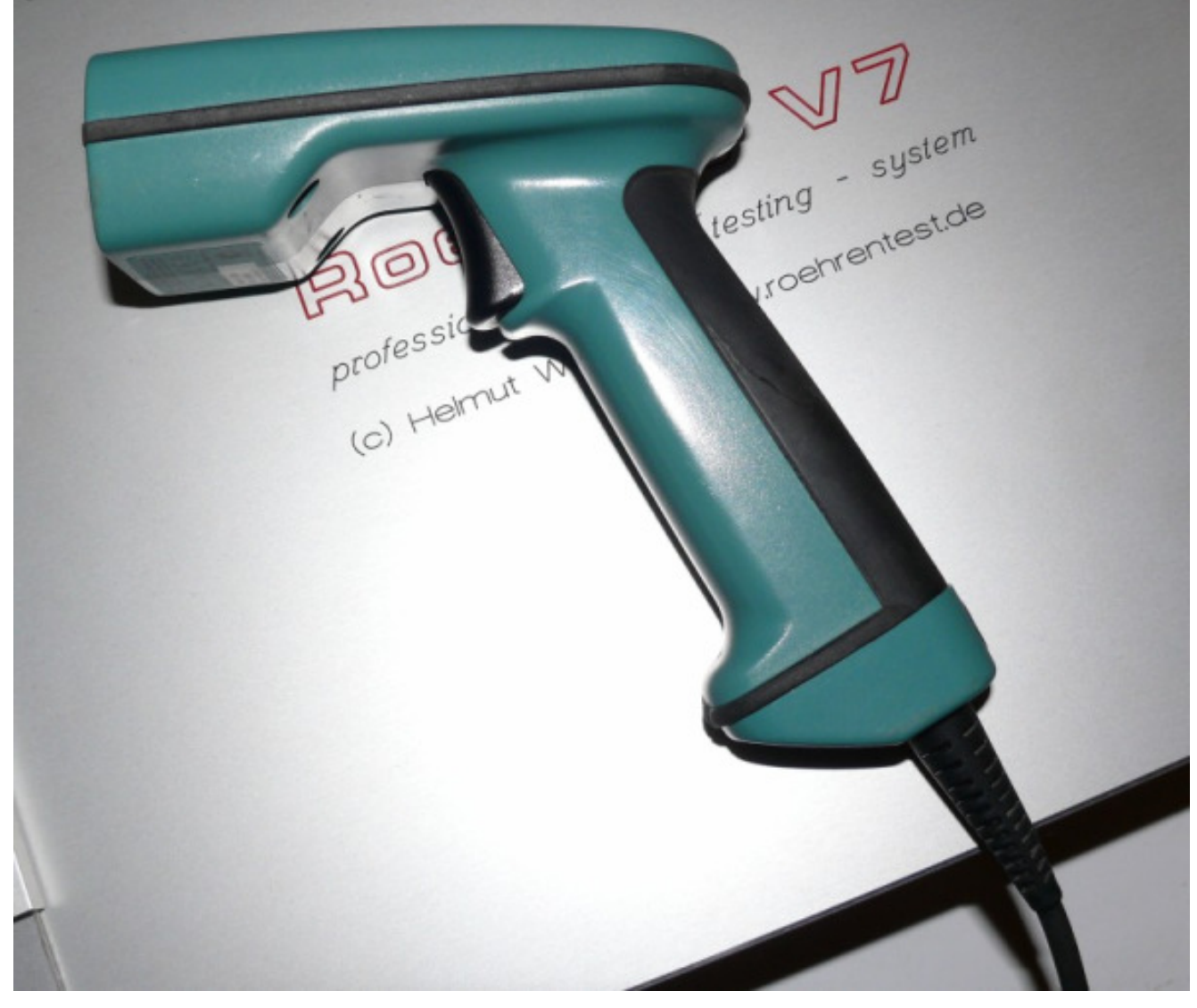

Scanner gibt es in sehr vielen unterschiedlichen Ausführungen. 1D-Scanner sind nagelneu billig zu erwerben. Industriescanner, welche auch 2D-Code lesen können, kosten oft mehrere 100 €. Manchmal sind diese gebraucht günstig erhältlich.

Die ganz alten Geräte werden oft zwischen Tastatur und Computer angeschlossen. Hier braucht es keinerlei Treiber.

Moderne Geräte haben USB-Anschluss und werden von Windows automatisch als Eingabegerät erkannt. Auch hier wird meist kein separater Treiber benötigt.

Problematisch ist der Anschluss von Scannern mit serieller Schnittstelle. Moderne PC's haben oft keine serielle Schnittstelle mehr. Hier muss ein USB-RS232-Adapter verwendet und dieser zuerst installiert werden. Anschließend wird der Scanner angesteckt. Da eine RS232-Schnittstelle keine Stromversorgung vorsieht, haben solche Scanner ein separates Netzteil. Damit die gescannten Codes in den Tastaturpuffer des PC's geschrieben werden, benötigt man eine Software, welche dies tut. Z.B. die kostenlose Software PCWedge (googeln). Am besten installiert man diese so, dass sie beim PC-Start mit geladen wird.